Sieciowy rejestrator wizyjny serii Mini 1U Krótka instrukcja obsługi

# **Witamy**

Dziękujemy za zakup naszego sieciowego rejestratora wizyjnego (NVR)!

Niniejszy podręcznik szybkiej instalacji pomoże użytkownikowi w krótkim czasie zapoznać się z jego obsługą.

Przed instalacją i obsługą należy uważnie zapoznać się z poniższymi zabezpieczeniami i ostrzeżeniami!

# **Ważne zabezpieczenia i ostrzeżenia**

- Wszystkie zalecenia dotyczące instalacji i korzystania z urządzenia zawarte w instrukcji powinny być zgodne z lokalnymi normami bezpieczeństwa instalacji elektrycznych.
- Producent nie przyjmuje zobowiązań oraz nie ponosi odpowiedzialności za pożary lub porażenia prądem spowodowane nieprawidłową instalacją lub obsługą urządzenia.
- Producent nie ponosi odpowiedzialności za problemy wynikające z nieuprawnionych modyfikacji lub prób naprawy urządzenia.
- Nieprawidłowe wykorzystanie baterii może spowodować pożar, wybuch lub obrażenia ciała!
- Wymieniając baterie upewnij się, że używasz tego samego rodzaju!

**Uwaga: Wszystkie zalecenia dotyczące instalacji i korzystania z urządzenia zawarte w instrukcji powinny być zgodne z lokalnymi normami bezpieczeństwa instalacji elektrycznych.**

## **1. Sprawdź zapakowane urządzenie NVR**

Otrzymując NVR od agenta, należy sprawdzić urządzenie pod względem widocznych uszkodzeń. Materiały ochronne używane do pakowania NVR chronią go przed większością przypadkowych uderzeń podczas transportu. Następnie można otworzyć pudełko, aby sprawdzić akcesoria.

Należy sprawdzić elementy zgodnie z listą. (Pilot należy do wyposażenia opcjonalnego). Na koniec można usunąć warstwę ochronną NVR.

## **2. O panelu przednim i tylnym**

Szczegółowe informacje dotyczące klawiszy funkcyjnych na przednim panelu i portów na tylnym panelu znajdują się w podręczniku użytkownika na załączonej płycie CD.

Numer urządzenia znajdujący się na naklejce na spodzie NVR jest bardzo ważny; sprawdź, czy zgadza się z numerem zamówienia.

Również etykieta na tylnym panelu jest bardzo ważna. Zazwyczaj podanie numeru seryjnego jest wymagane do świadczenia usług posprzedażowych.

## **3. Instalacja dysku twardego**

Ta seria NVR posiada tylko jeden dysk twardy SATA. Używać dysku twardego o minimalnej prędkości 7200 obr/min.

Zalecane marki dysków twardych znajdziesz w *Podręczniku użytkownika*.

W celu instalacji dysku twardego należy postępować zgodnie z poniższymi instrukcjami.

Wszelkie ilustracje mają wyłącznie charakter poglądowy.

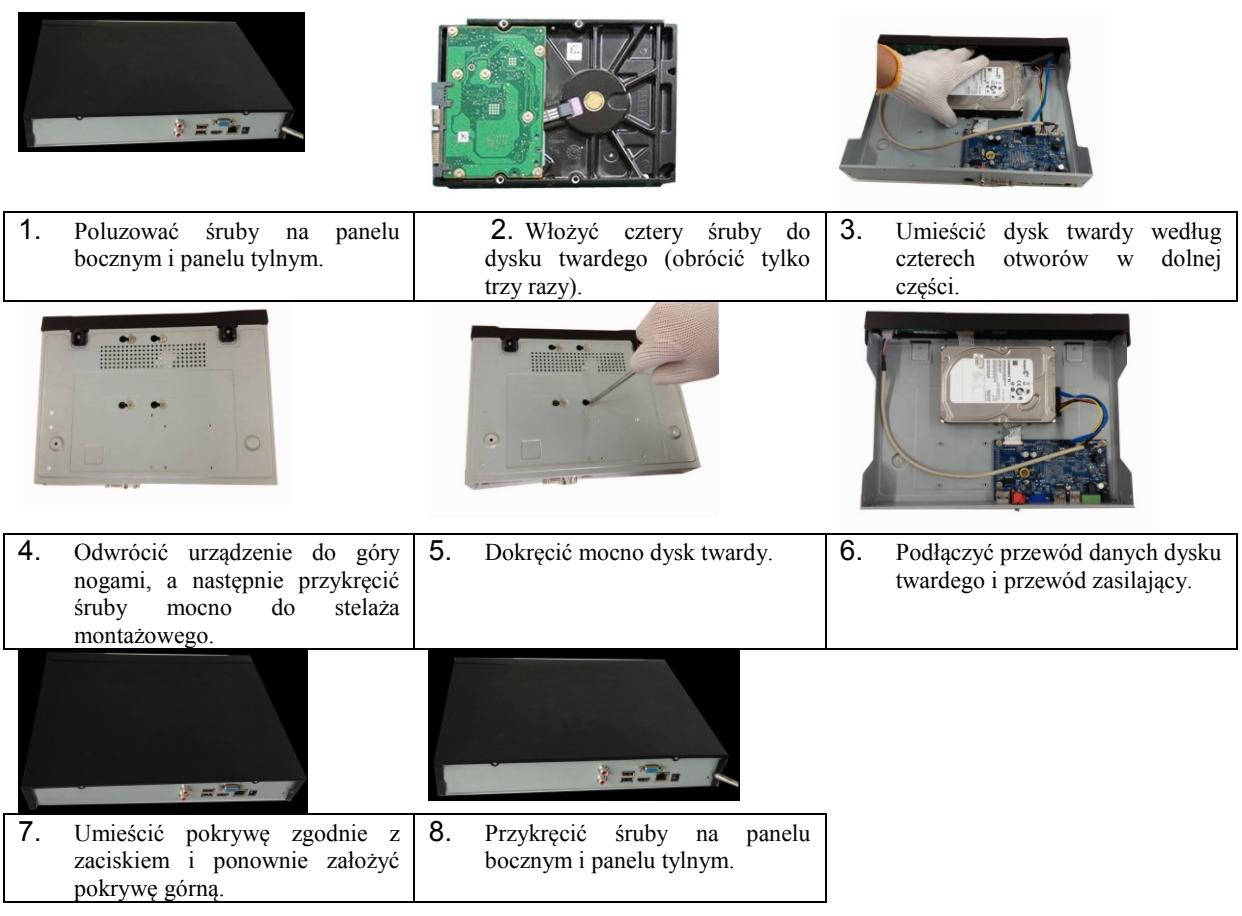

### **Ważne:**

**Przed wymianą dysku twardego wyłącz zasilanie.**

## **4. Panel przedni**

Przedni panel wygląda jak na [Rysunek 1](#page-2-0).

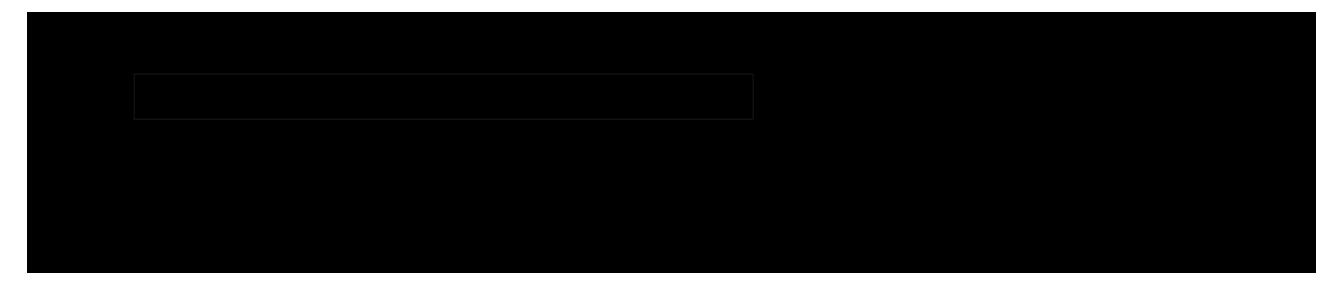

Rysunek 1

<span id="page-2-0"></span>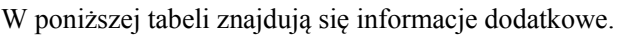

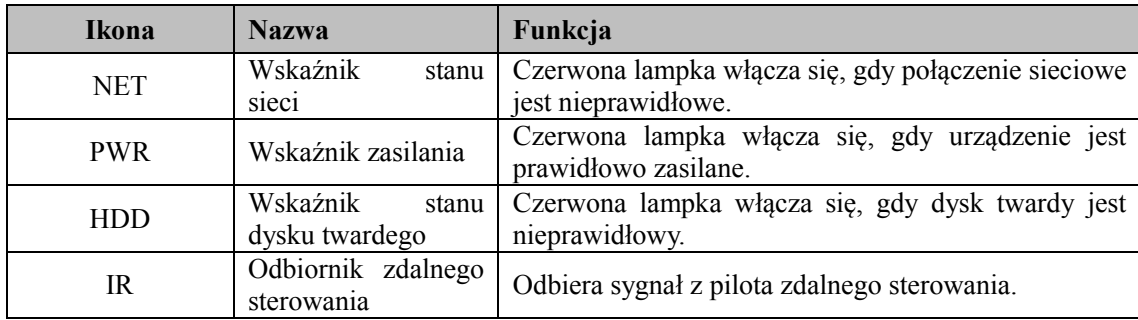

# **5. Tylny panel**

Tylny panel serii wygląda jak poniżej [Rysunek 2](#page-3-0). (Zdjęcie poglądowe).

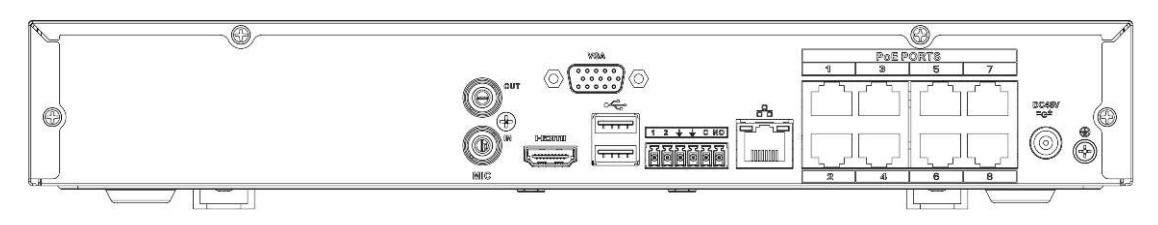

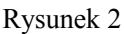

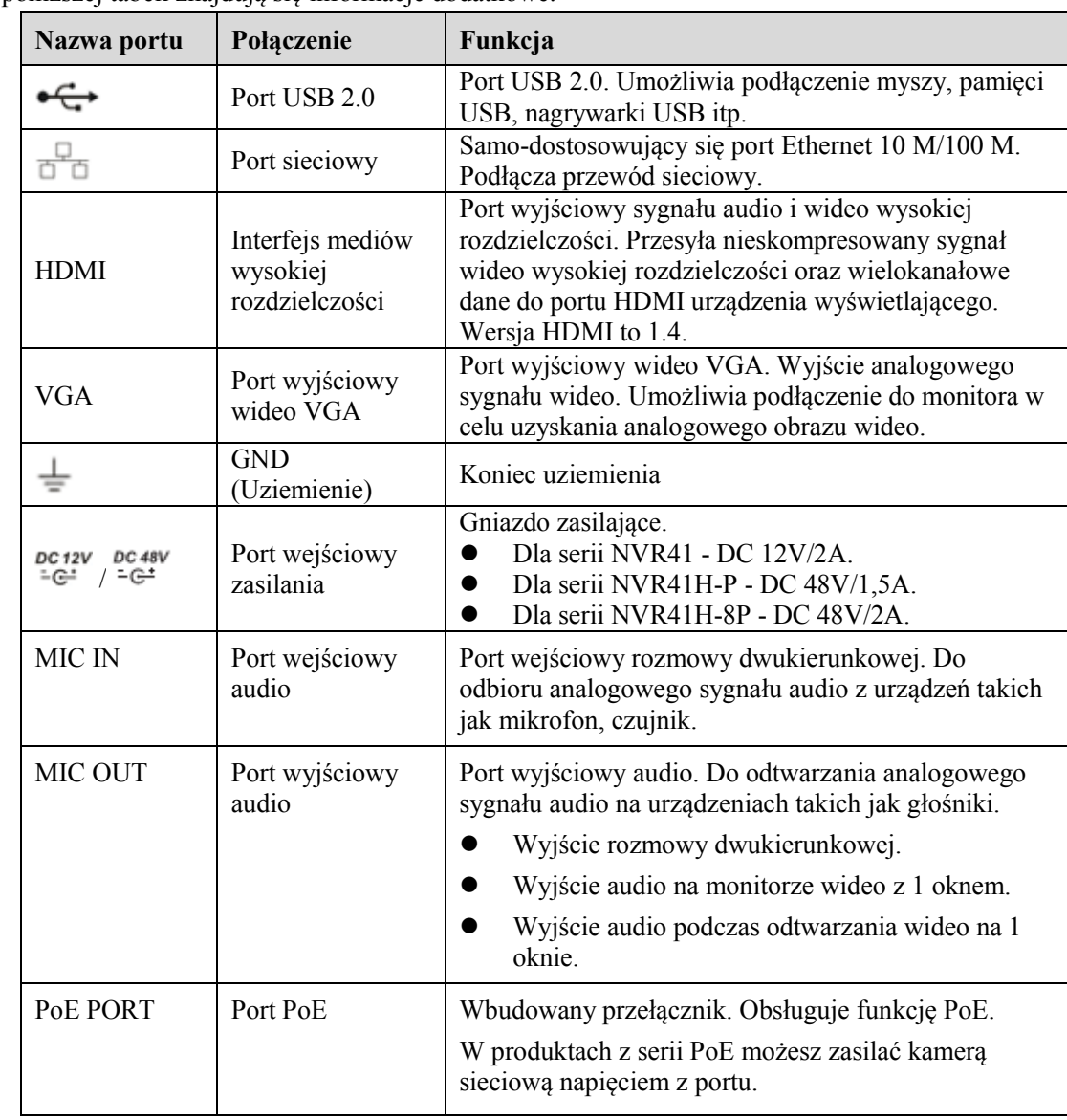

<span id="page-3-0"></span>W poniższej tabeli znajdują się informacje dodatkowe.

## **6. Logowanie lokalne**

Po uruchomieniu systemu wideo wyświetlane jest domyślnie w trybie wielu okien.

Naciśnij Enter lub kliknij lewym przyciskiem myszy, przejdziesz do interfejsu logowania. Patrz [Rysunek](#page-4-0)  [3](#page-4-0).

System składa się z czterech kont:

- **Nazwa użytkownika:** admin. **Hasło:** admin. (administrator, lokalny i sieci)
- **Nazwa użytkownika:** 888888. **Hasło:** 888888. (administrator, tylko lokalny)
- **Nazwa użytkownika:** 666666. **Hasło:** 666666 (Użytkownik o mniejszych uprawnieniach, który może tylko monitorować, odtwarzać, tworzyć kopie zapasowe itp.)
- **Nazwa użytkownika:** wartości domyślne: **Hasło:** domyślne (użytkownik ukryty)

#### **Uwaga:**

#### **Ze względów bezpieczeństwa należy zmodyfikować hasło po pierwszym zalogowaniu.**

Trzy nieudane próby logowania w ciągu 30 minut wywołują alarm systemu, a pięć – powoduje blokadę konta użytkownika!

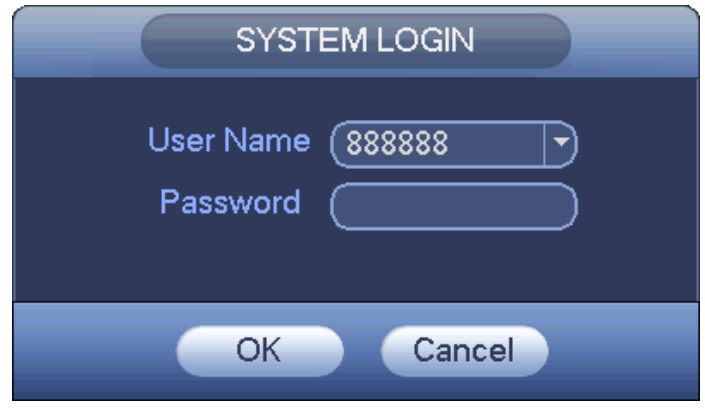

Rysunek 3

## <span id="page-4-0"></span>**7. Inteligentne dodawanie**

Jeśli kamera(y) sieciowe i sieciowy rejestrator telewizyjny są podłączone do tego samego routera lub przełącznika, możesz użyć funkcji inteligentnego dodawania, aby na raz dodać wszystkie kamery do sieciowego rejestratora telewizyjnego.

Interfejs inteligentnego dodawania możesz otworzyć na dwa sposoby. W kreatorze: kliknij przycisk Smart add (Inteligentne dodawanie). Lub w menu podglądu kliknij prawym przyciskiem myszy i wybierz Smart add (Inteligentne dodawanie). Patrz [Rysunek 4](#page-5-0).

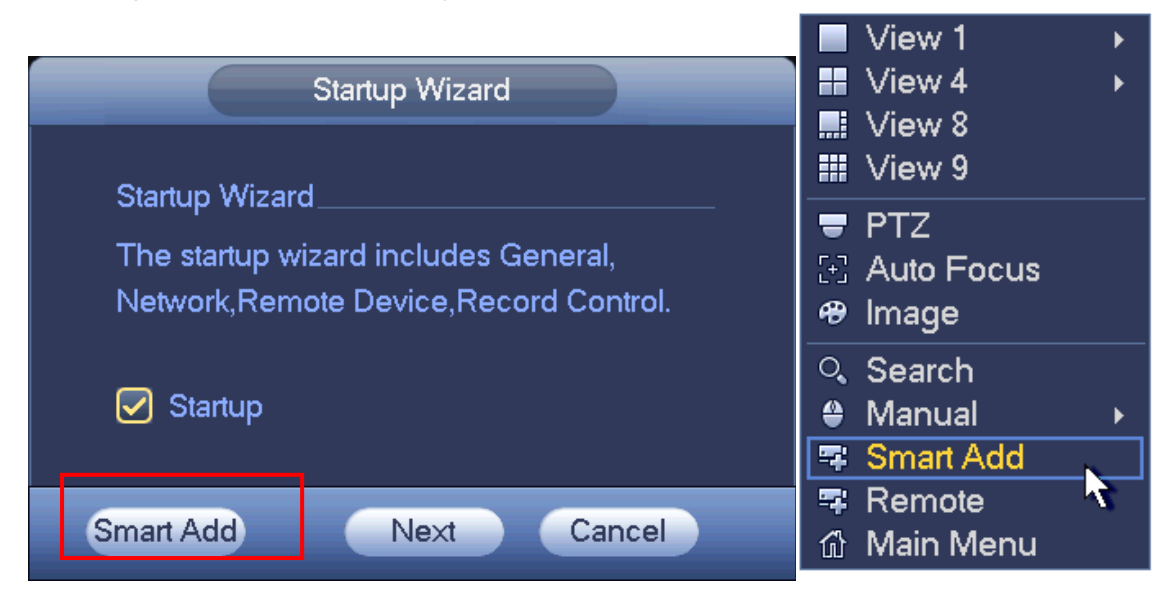

#### Rysunek 4

<span id="page-5-0"></span>Więcej informacji znajdziesz w Podręczniku użytkownika.

### **8. Sieć**

Otwórz IE i wpisz adres NVR w polu adresowym. Na przykład, jeśli adres IP NVR to 10.10.3.16, w polu adresu przeglądarki IE należy podać pole adresu http://10.10.3.16.

System wyświetli ostrzeżenie i zapyta, czy chcesz zainstalować wtyczkę Web czy nie. Kliknij przycisk Install (Zainstaluj).

Po instalacji wyświetli się interfejs jak poniżej. Patrz [Rysunek 5](#page-5-1).

Podaj nazwę użytkownika i hasło.

Domyślna fabryczna nazwa to **admin**, a hasło **admin**.

**Uwaga: Ze względów bezpieczeństwa należy zmodyfikować hasło po pierwszym zalogowaniu.**

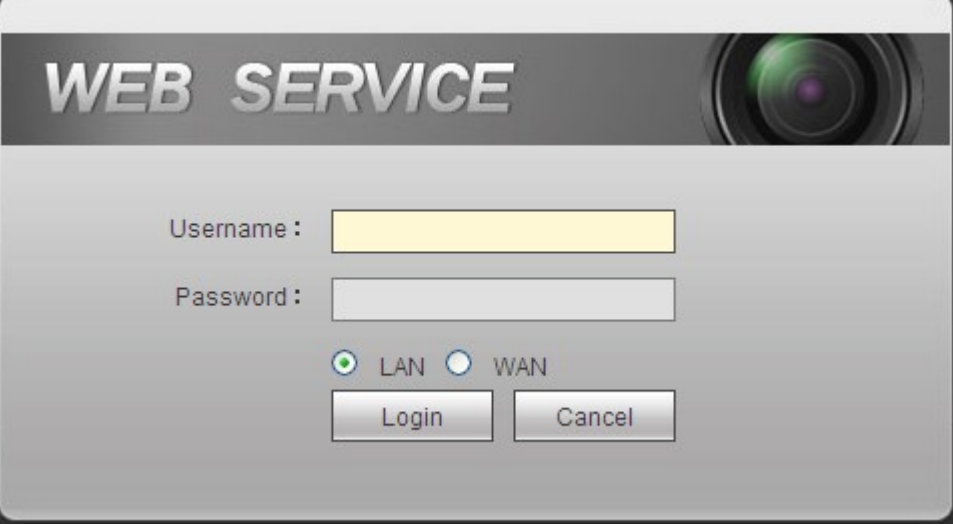

Rysunek 5

<span id="page-5-1"></span>**Uwaga**

- **Podręcznik szybkiej instalacji służy jedynie do celów referencyjnych. Interfejs użytkownika może się nieznacznie różnić.**
- **Wszystkie projekty i oprogramowanie przedstawione w instrukcji mogą ulec zmianie bez wcześniejszego powiadamiania na piśmie.**
- **Wszystkie wymienione znaki towarowe oraz zarejestrowane znaki towarowe są własnością ich poszczególnych właścicieli.**
- **W razie wątpliwości lub niejasności, proszę zwrócić się do nas z prośbą o objaśnienie.**
- **Aby uzyskać więcej informacji, należy odwiedzić stronę internetową firmy lub skontaktować się z lokalnym inżynierem pomocy technicznej.**